## View and Respond to Tickets

When a ticket is being resolved, there will be communication back and forth. The support team may require clarification or answers to questions regarding your issue. The ticket will be put into a pending status while Suport waits for your response.

- 1. [Navigate to the SRS Tool](https://kb.informetica.com/srs) .
- 2. Select the ID or Subject for any item in the SRS Tool List to view details or respond to the ticket.

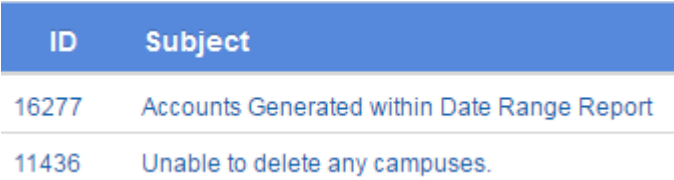

3. You can also view a ticket by entering the ticket's ID number into the SRS ID# field and then

## selecting **Open**.

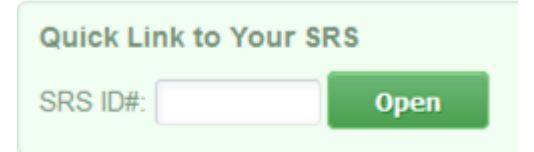

4. Enter your response into the **Enter Additional Notes** field.

**Enter Additional Notes:** 

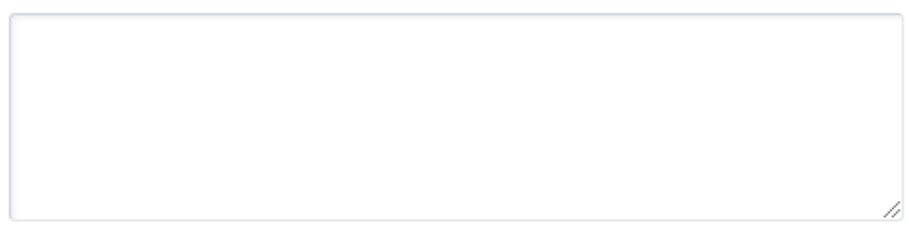

Attach a File: Choose File No file chosen

**Clear Notes** 

**Update Support Ticket** 

5. Optionally attach a file, such as a detailed screenshot of an encountered issue to help the support team when solving your issue.

## 6. Select **Update Support Ticket**.

- 7. Optionlly use filtering options to view specific tickets.
	- a. Select the **Filter tab** and populate any of the filter fields available.
	- b. Select the Filter button at the bottom of the available filter fields. The filtered results will show in the SRS Tool List.
- 8. Optionally export the ticket list to a CSV file. Select the CSV option after **Export As** at the top of the page.